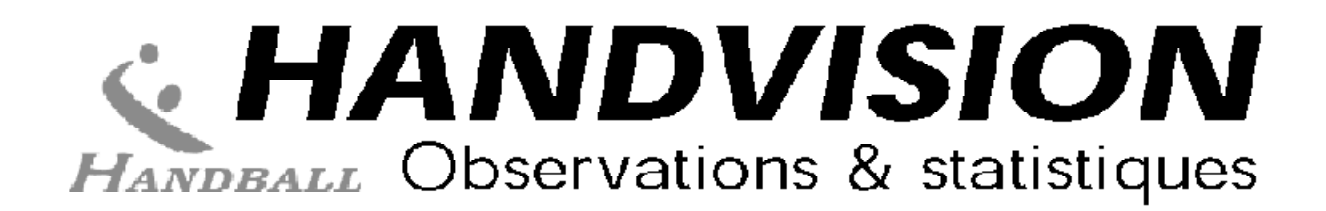

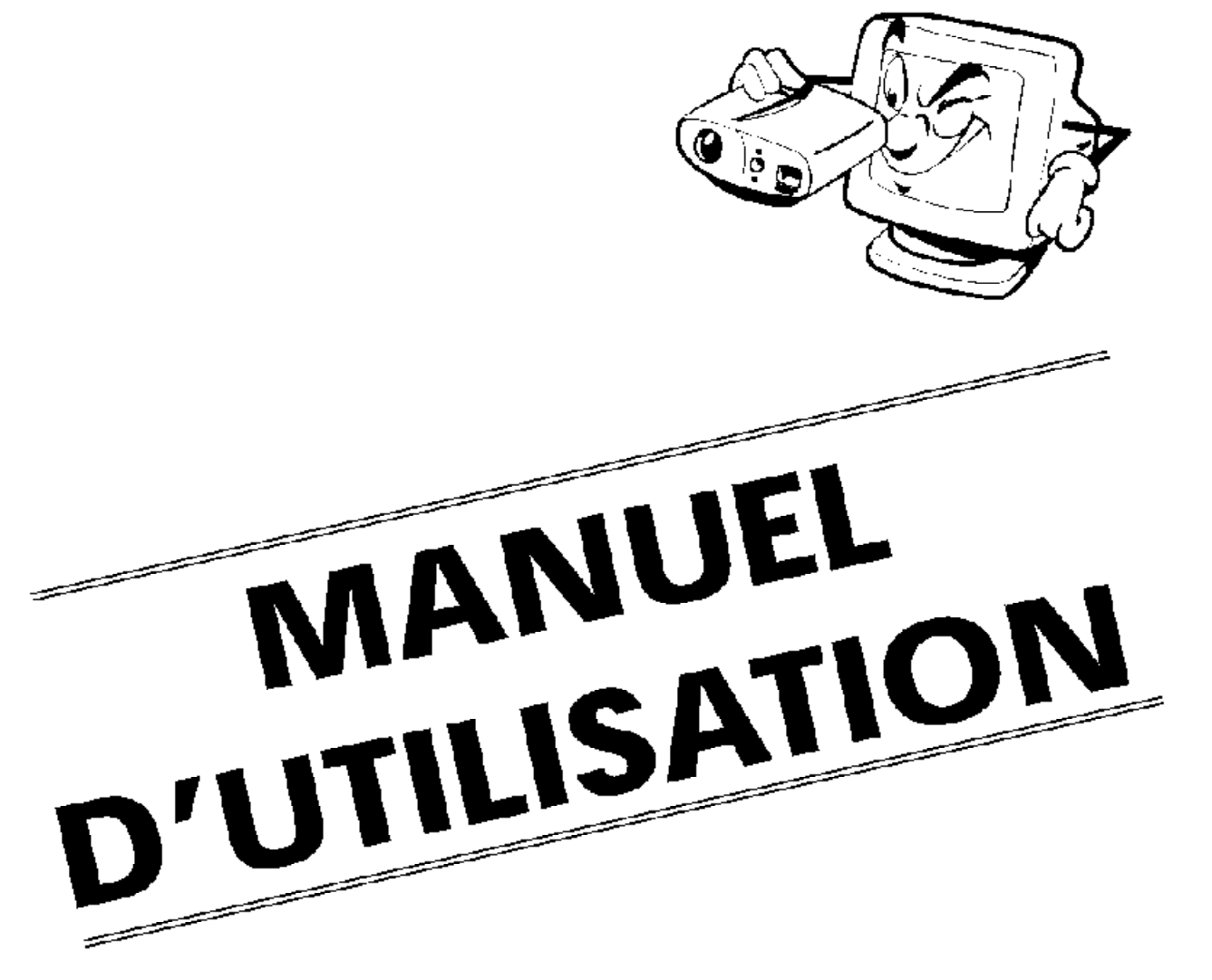

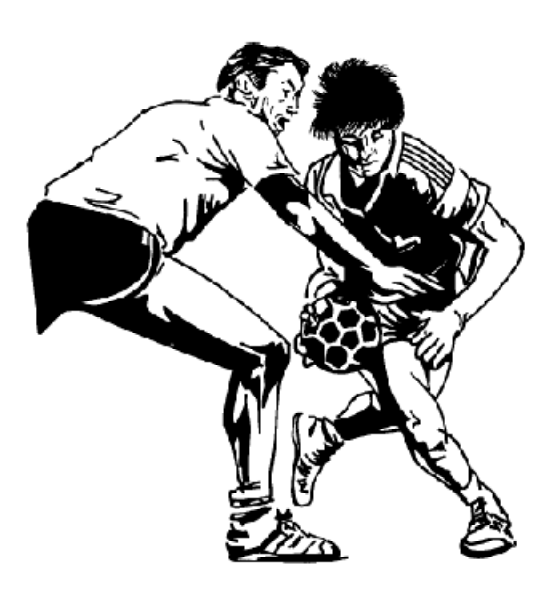

**Version**  $5.5w$ 

Documentation réalisé par Handvision Association 6 allée de l'ermitage - 44 700 Orvault handvision@handweb.net - www.handweb.net/handvision

# **Sommaire**

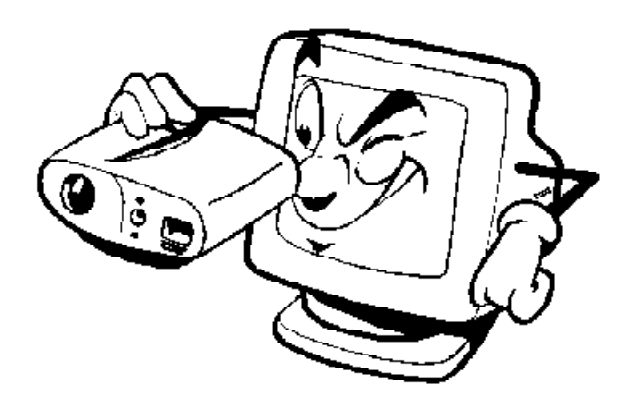

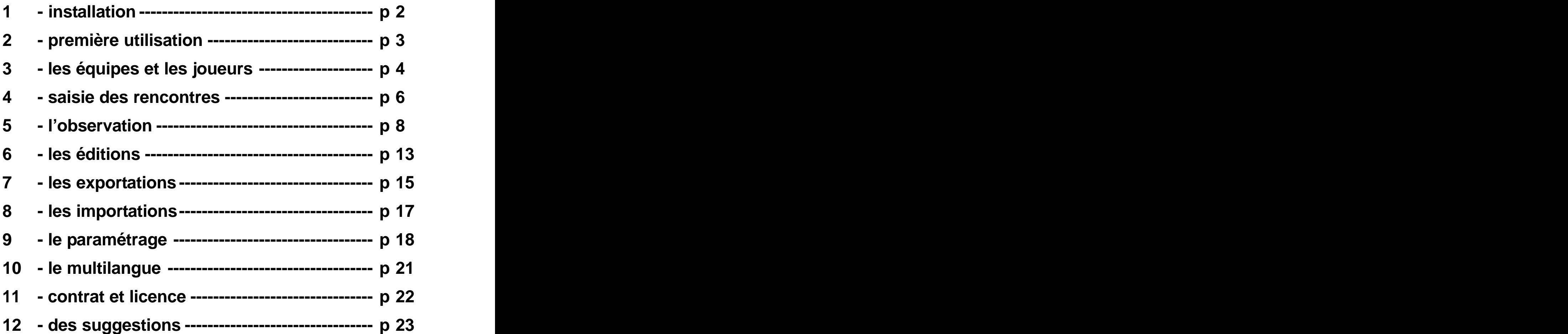

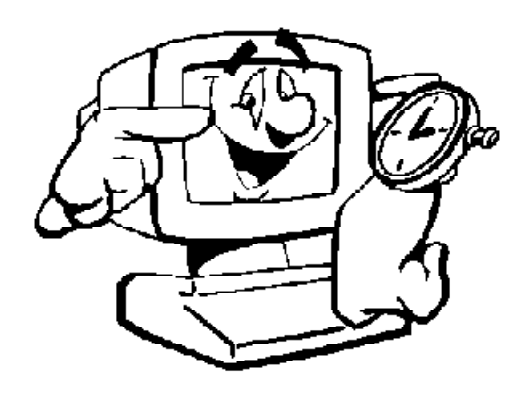

#### **Handvision est un outil complet de prise de statistiques pour les matches de HANDBALL**

**Contact HANDVISION ASSOCIATION Armand Steiger 6 allée de l'ermitage 44700 Orvault emai : handvision@handweb.net**

#### **HANDVISION FONCTIONNE avec**

- un ordinateur PC disposant
- d'une souris
- d'un clavier
- d'un écran couleur
- d'un disque dur ayant 20 méga d'espace libre
- d'un processeur 486 dx2 ou Pentium
- et d'au moins 8 mo de mémoire vive (16 mo de préférence ou plus)
- HANDVISION fonctionne sous tous les environnements Windows 3.1 / 3.11 / 95 / NT & Pen Windows.

### **INSTALLATION du logiciel HANDVISION**

Vous venez de recevoir des disquettes ou un cédérom d'installation du logiciel HANDVISION. Vérifiez si votre matériel est compatible.

Introduisez la disquette d'installation 1/4 ou le cédérom et sous windows 3.x : sélectionnez «Fichier...Exécuter» sous windows 95, 98, 2000 : sélectionnez «Démarrer...Exécuter» puis tapez **A:INSTALLE ou D:INSTALLE (fonction de la lettre du cd)**

Il vous suffit de suivre les instructions qui s'afficheront sur l'écran. Veuillez renseigner les zones de dialogues ou valider simplement en cas de doute. A la fin de l'installation le programme va créer l'icone de lancement du programme. Si toutefois vous ne le trouvez pas, il se trouve dans le répertoire «c:\vision» (à moins que vous ayez choisi un autre répertoire) et le programme se nomme «**VISION.EXE**».

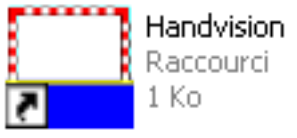

Pour lancer Handvision il suffit de double cliquer sur le programme «vision.exe» depuis le gestionnaire de fichier ou sur l'icone. Les fichiers qui ont l'extension \*.FIC, \*.NDX, \*.MMO sont les fichiers qui contiennent les données des matchs que vous avez enregistrées. Ne les détruisez pas.

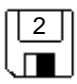

#### **Après avoir cliquez sur l'icone VISION cet écran d'accueil apparaît**

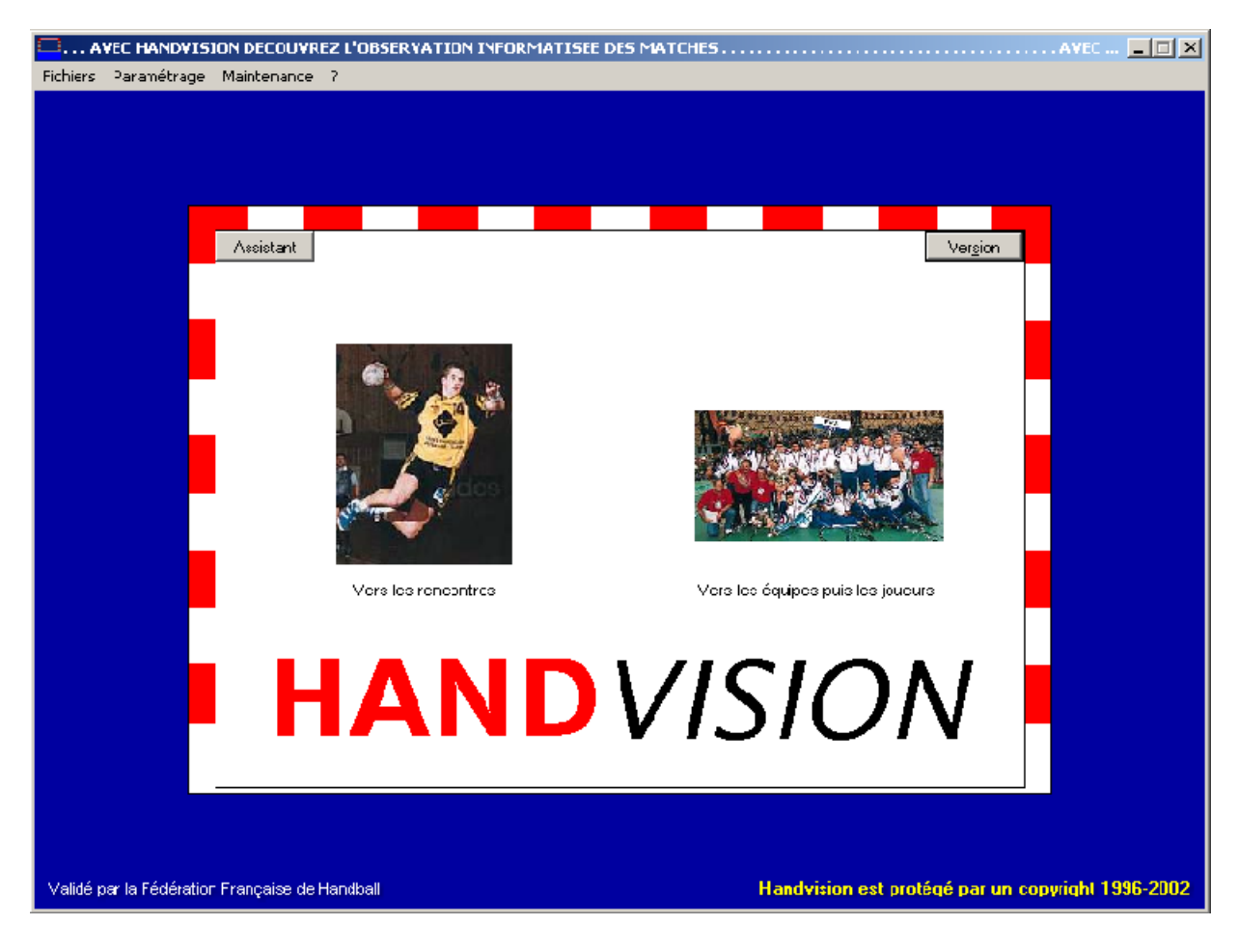

#### **HANDVISION vous permet**

- la prise de statistiques d'une rencontre pour les deux équipes,
- d'éditer les tableaux statistiques classiques (tel qu'aux Jeux Olympiques),
- d'éditer la feuille de match au format FFHB et IHF,
- d'éditer un historique des matches avec les déclenchements et les impacts des tirs,
- d'éditer les statistiques des gardiens ainsi que la globalité des impacts de tirs,
- de faire la distinction entre différentes formes de défenses et d'attaques,
- d'éditer le temps de jeu de chaque joueur,
- d'exporter votre observation vers des outils bureautiques (tableurs...),
- d'éditer les documents en français, en allemand ou en anglais,
- d'éditer des graphiques, des statistiques de temps de jeu.......

et bien d'autres choses encore....

Pour pouvoir acquérir une version, vous devez prendre contact avec Handvision Association afin que vous puissiez modifier les paramètres du copyright en introduisant votre nom de client, la version choisie et la clé correspondante.

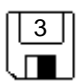

# **3 - Les équipes et les joueurs**

#### **Saisie des équipes**

Lorsque vous cliquez sur la photo de l'équipe depuis l'écran d'ouverture, vous accédez à un tableau de saisie des équipes.

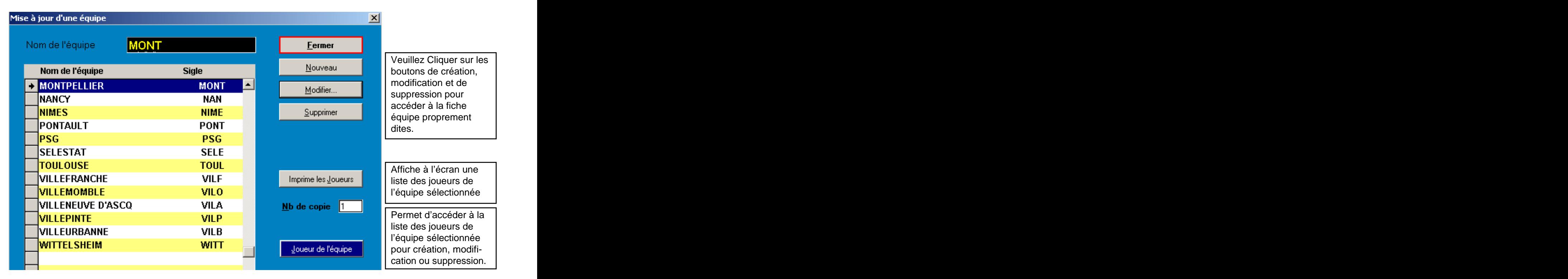

Dans le cas d'une modification des caractéristiques d'une équipe, il faudra la sélectionner en cliquant dessus.

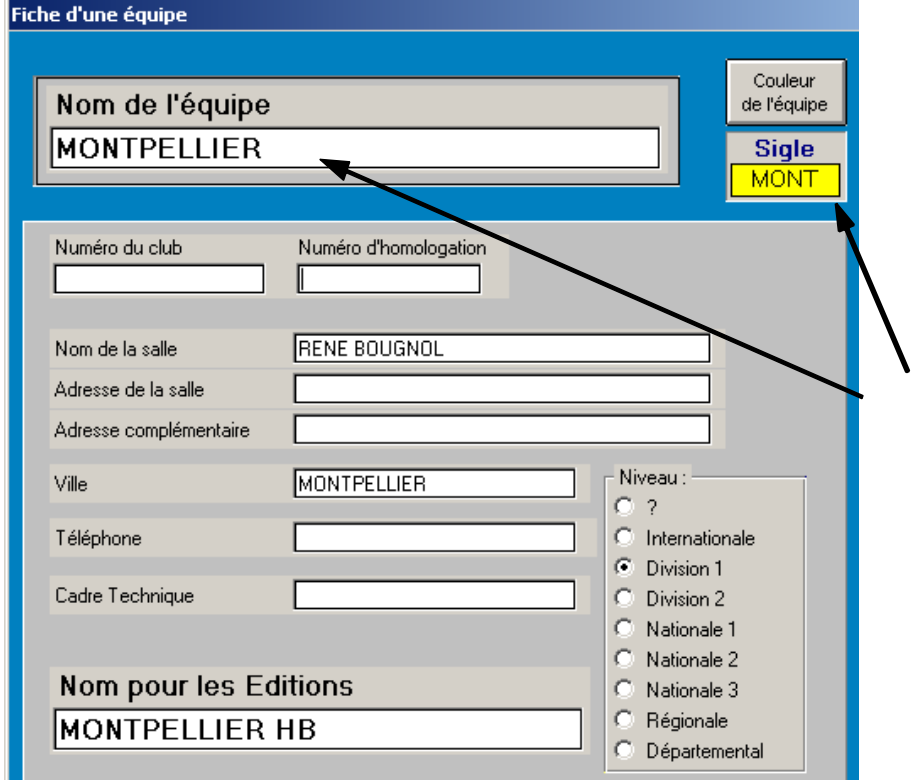

#### **ATTENTION**

Vous pouvez modifier le **nom** de l'équipe après une observation, mais le traitement de mise à jour sera long. Méfiez-vous.

#### Il s'agit bien du **nom de l'équipe et non de celui du club.**

Vous devrez obligatoirement saisir le nom de l'équipe, son abréviation et choisir une couleur.

Après avoir saisi une équipe, vous pouvez créer les licenciés de cette équipe, joueurs et dirigeants.

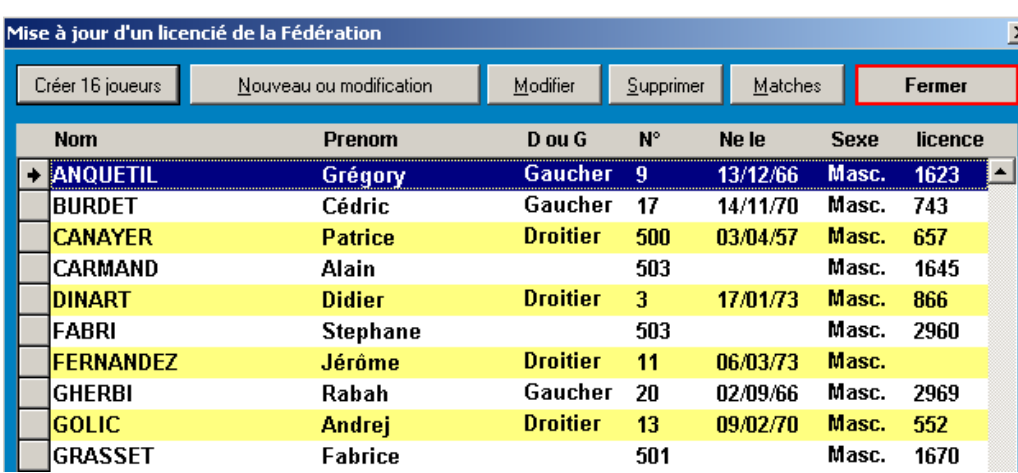

Tous les joueurs de ce tableau sont affectés à l'équipe que vous avez sélectionnée sur l'écran précédant.

Pour modifier les caractéristiques d'un joueur, sélectionnez le dans la liste, puis cliquez sur modifier.

Pour créer un joueur cliquez sur nouveau.

Si un joueur joue dans plusieurs équipes, il faudra le recréer pour chaque équipe.

#### **Ecran de saisie des joueurs et dirigeants**

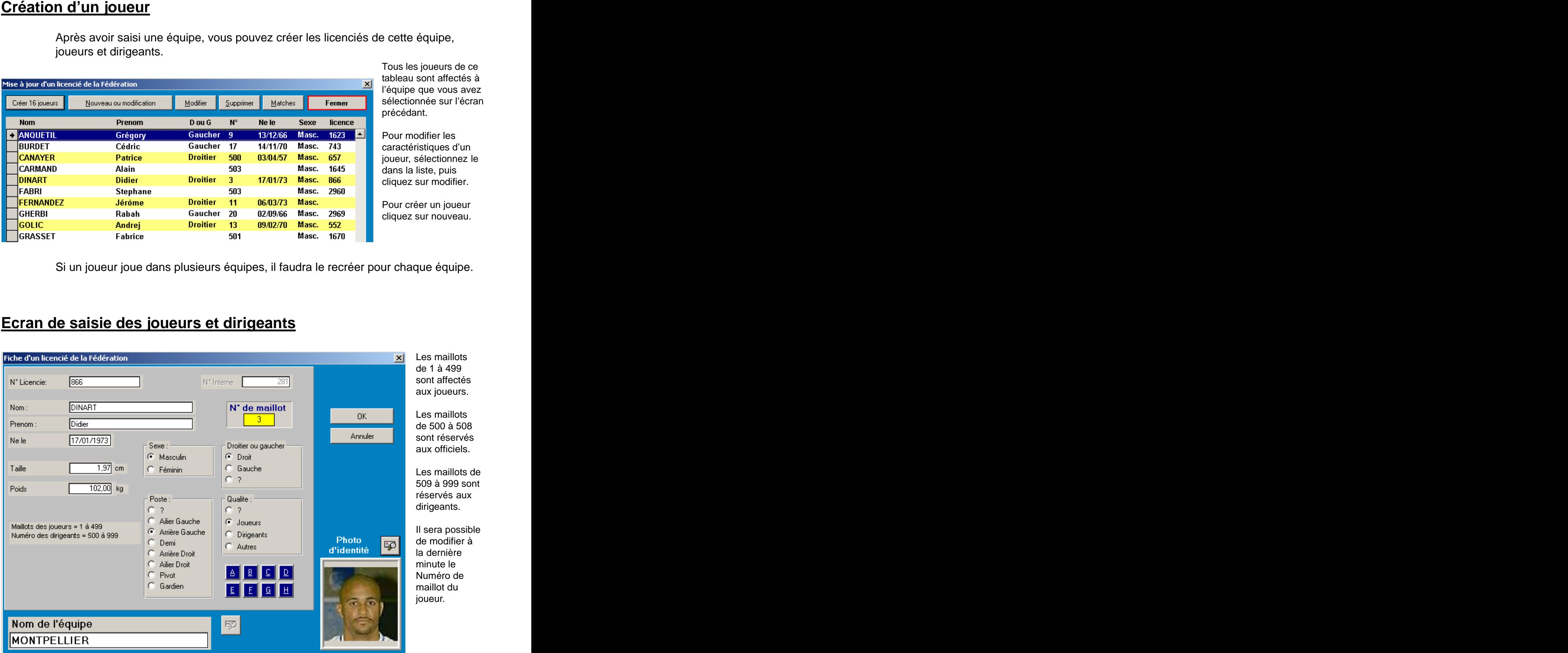

Dans la mesure du possible complétez les demandes de renseignements, en particulier le poste, si la personne est droitière ou gauchère et son statut. Les autres renseignements: taille, âge, ... sont indiqués à titre facultatif et permettent de compléter l'édition des joueurs pour les médias.

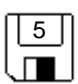

# **4 - Saisie des rencontres**

#### **Tableau des rencontres**

Après avoir créé les équipes et les joueurs, nous allons créer les rencontres. Lorsque vous cliquez sur la photo du joueur depuis l'écran d'ouverture, vous accédez à un tableau de saisie des matchs.

Les matchs sont présentés sous forme d'une liste triée, le dernier match apparait en tête de liste.

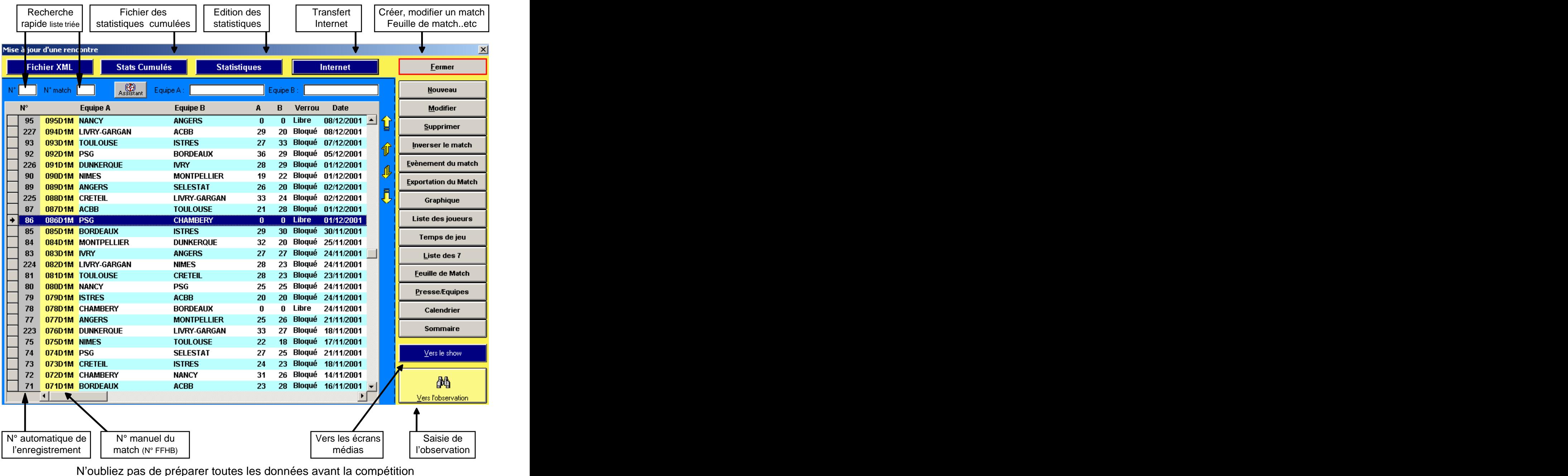

afin de ne pas être surpris au début du match par un imprévu. Ne vous fiez jamais totalement à une liste de joueurs transmise avant le match par une des deux équipes. Vérifiez toujours auprès de la table de marque.

# **La prise de statistiques «en direct» ne pardonne aucune erreur de préparation.**

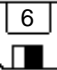

### **Ecrans de création ou modification d'une rencontre**

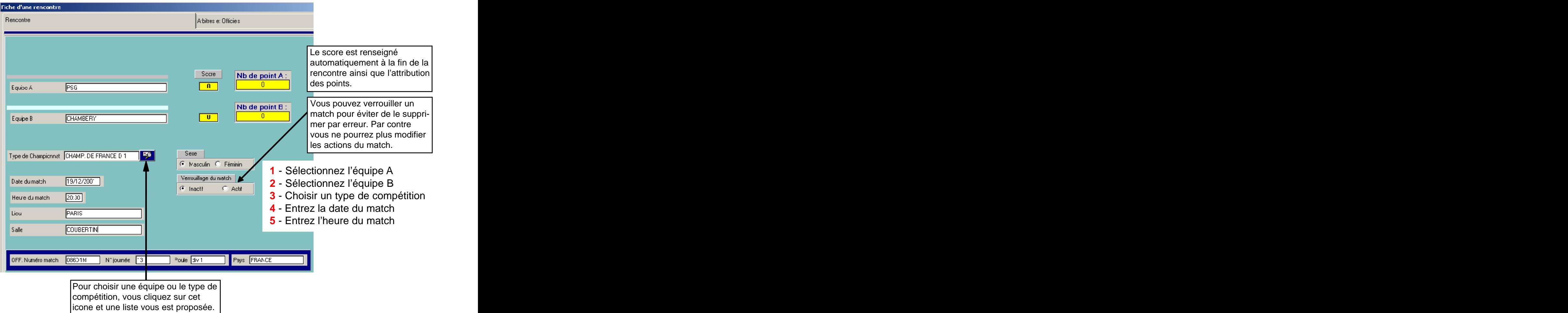

Pour créer un match il faut passer au minimum par **5 étapes** :

#### Cet écran est à renseigné afin de pouvoir éditer la feuille de match

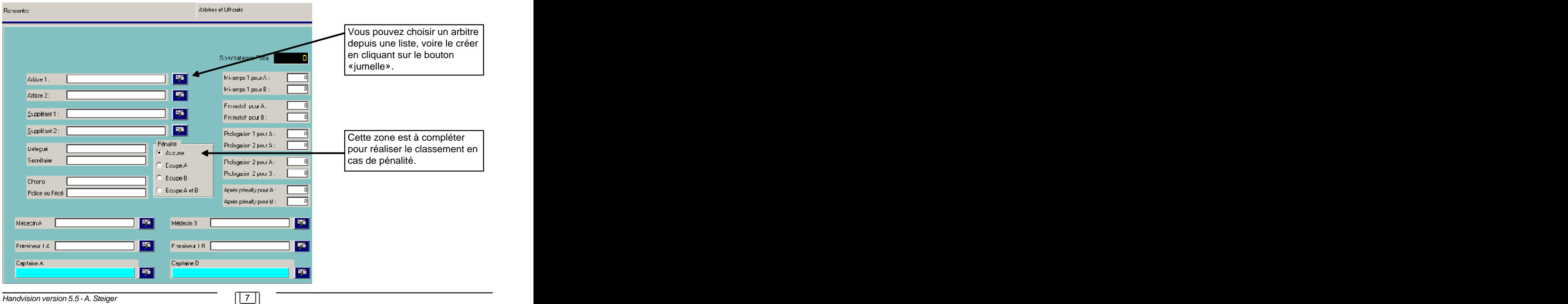

# **5 - L'observation**

## **Sélection des joueurs**

Après avoir créé la rencontre, nous allons sélectionner les joueurs participants. Veuillez depuis l'écran des matchs cliquer sur le bouton.

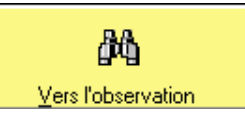

C'est depuis cet écran que nous accèderons à la prise de statistiques du match.

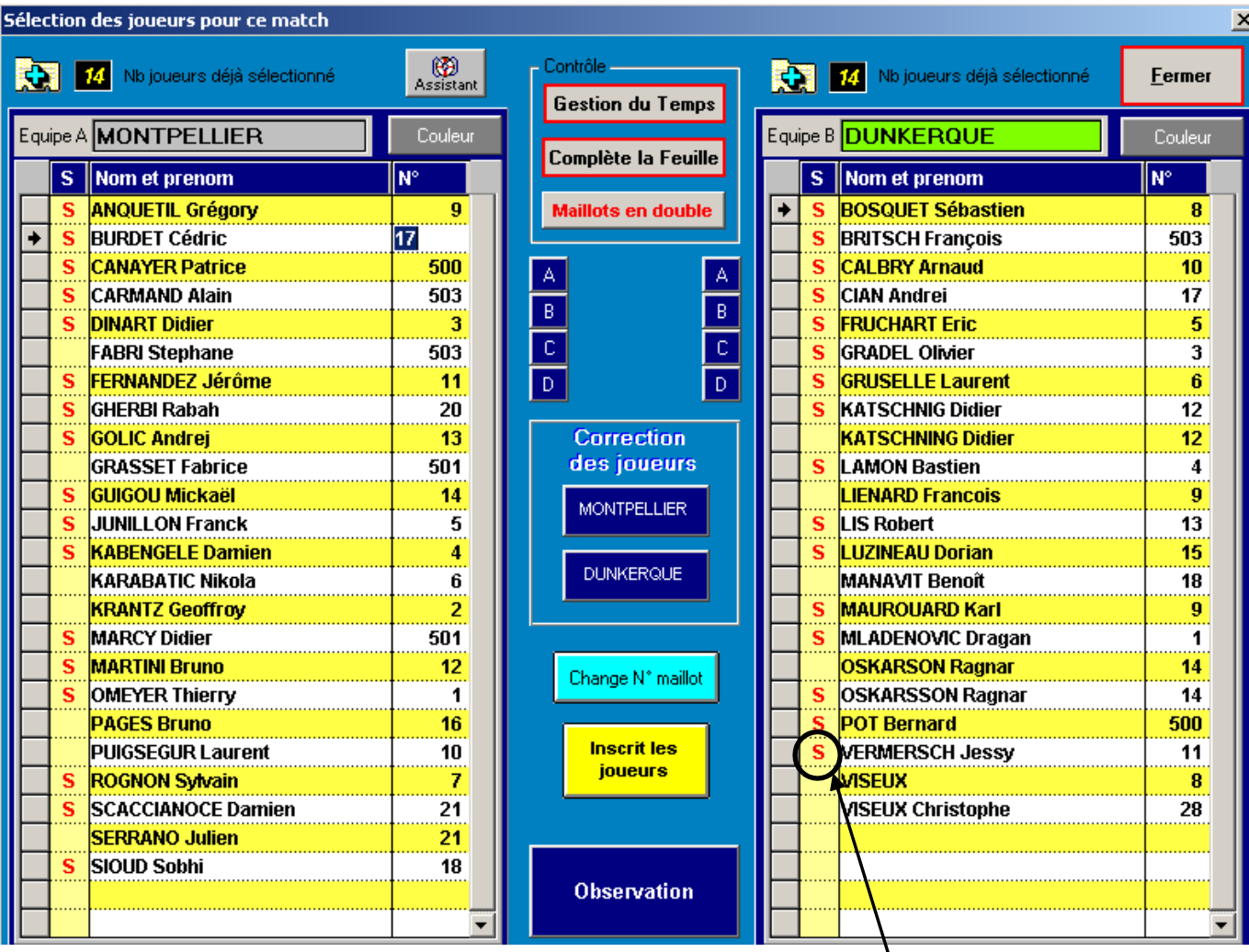

### **SELECTION DES JOUEURS**

sélectionnez les joueurs présents sur la feuille de match,un **S** apparaît lors du double clique. Pour désélectionner un joueur double cliquez dessus à nouveau.

Les entraîneurs doivent être sélectionnés. Il faut leur attribuer un numéro de 500 à 504 (choisir le numéro correspondant après la sélection du nom de l'entraîneur).

Vous pouvez modifer le numéro de maillot du Joueur . En cas de doublon un message vous avertit. Vous pouvez modifer la couleur de maillot de l'équipe.

Si vous changez de numéro de maillot en cours de match, faites le changement pour un joueur et cliquez sur le bouton **aux neutres de renouveller** l'opération pour un autre joueur si nécessaire.

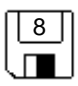

## **Cas particuliers**

C'est également depuis cet écran que vous effectuerez un certain nombre de manipulation avant ou après la rencontre.

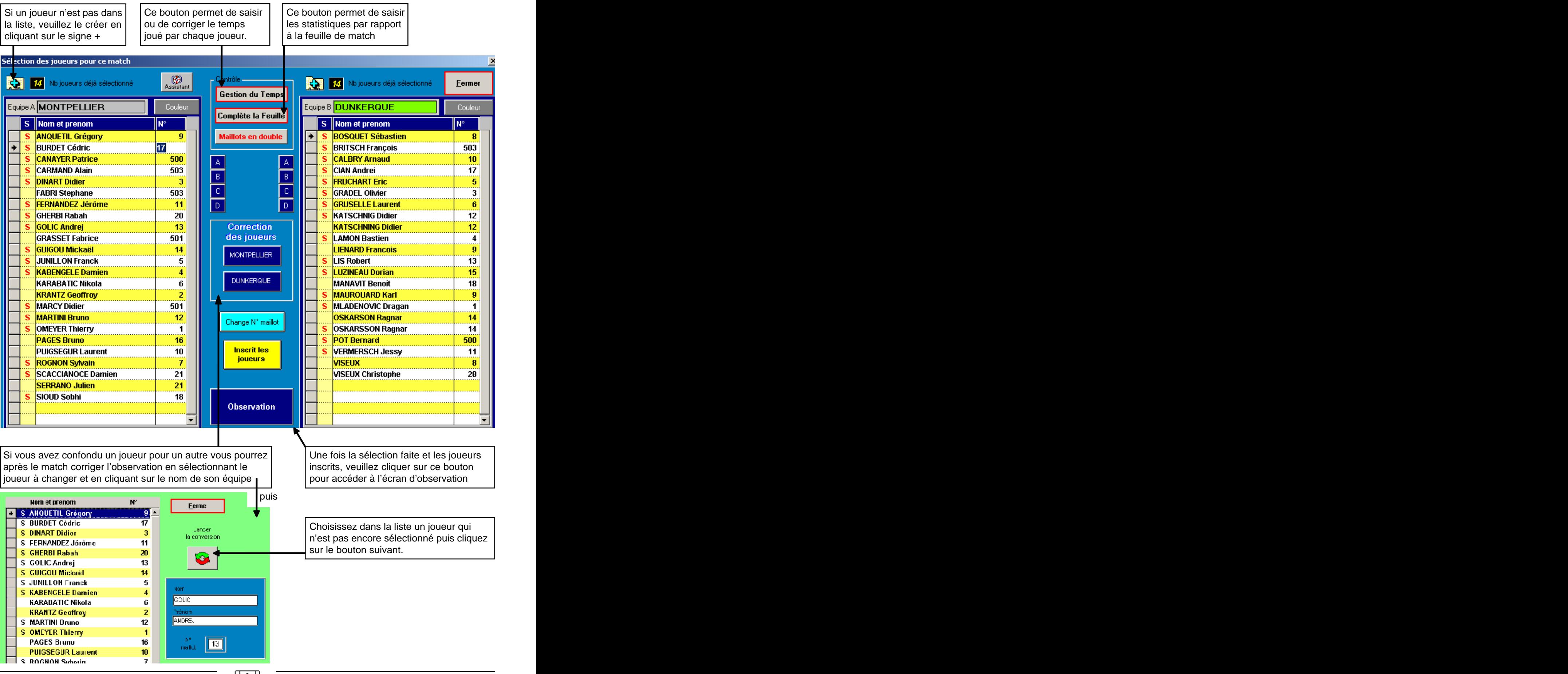

## **Prise de statistiques**

Pensez à faire démarrer le chronomètre après avoir choisi la mi-temps du match et après avoir sélectionné les gardiens de chaque équipe. Vous pourrez arrêter le chronomètre à tout moment et même recaler le temps. Attention au format 1234 = 12:34 soit 12 minutes et 34 secondes

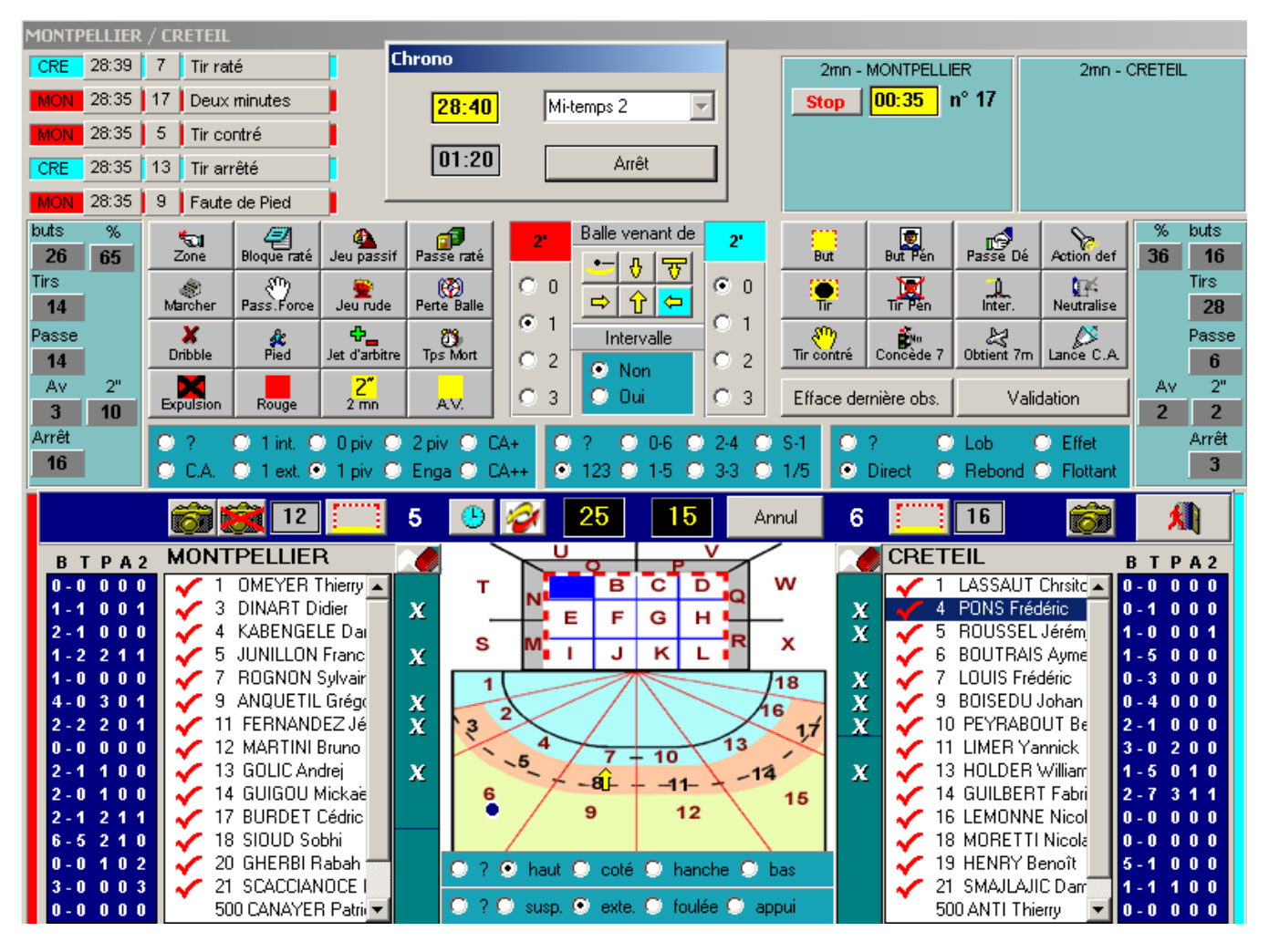

#### **L'observation mimimum consiste à saisir un joueur et une action.**

La sélection d'une action, d'un joueur.... se fait en cliquant sur le clic gauche de la souris. La désélection d'une action se fait en cliquant sur une autre action ou sur le bouton annulation. La désélection d'un joueur consiste à sélectionner un autre joueur.

Dès qu'un joueur est entré au moins une fois sur le terrain, même sans avoir fait d'action, vous devez double cliquer sur son nom. Un signe de confirmation (validation rouge) s'affiche pour vous indiquer que ce joueur est entré sur le terrain au moins une fois. En cas d'erreur double cliquez de nouveau sur le joueur et confirmez que vous déselectionnez le joueur.

Si vous souhaitez gérer le temps de jeu effectif, il vous faudra cliquer sur la zone verte au niveau de chaque joueur présent sur le terrain. Recliquez sur la croix blanche lorsque le joueur sort du terrain.

Pour valider une action observée il suffit de cliquer sur **le clic droit de la souris** ou que vous soyez sur l'écran, ou encore de cliquer sur le bouton valide avec le clic gauche de la souris. Vous pourrez annuler la dernière observation saisie par le bouton annulation d'action.

**Attention, seule la dernière action saisie peut être annulée.**

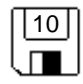

### **Le tableau de bord de l'observation**

L'observation se fera uniquement depuis cet écran. Après avoir démarrer le chrono vous devez saisir au moins **1 action et 1 joueur**

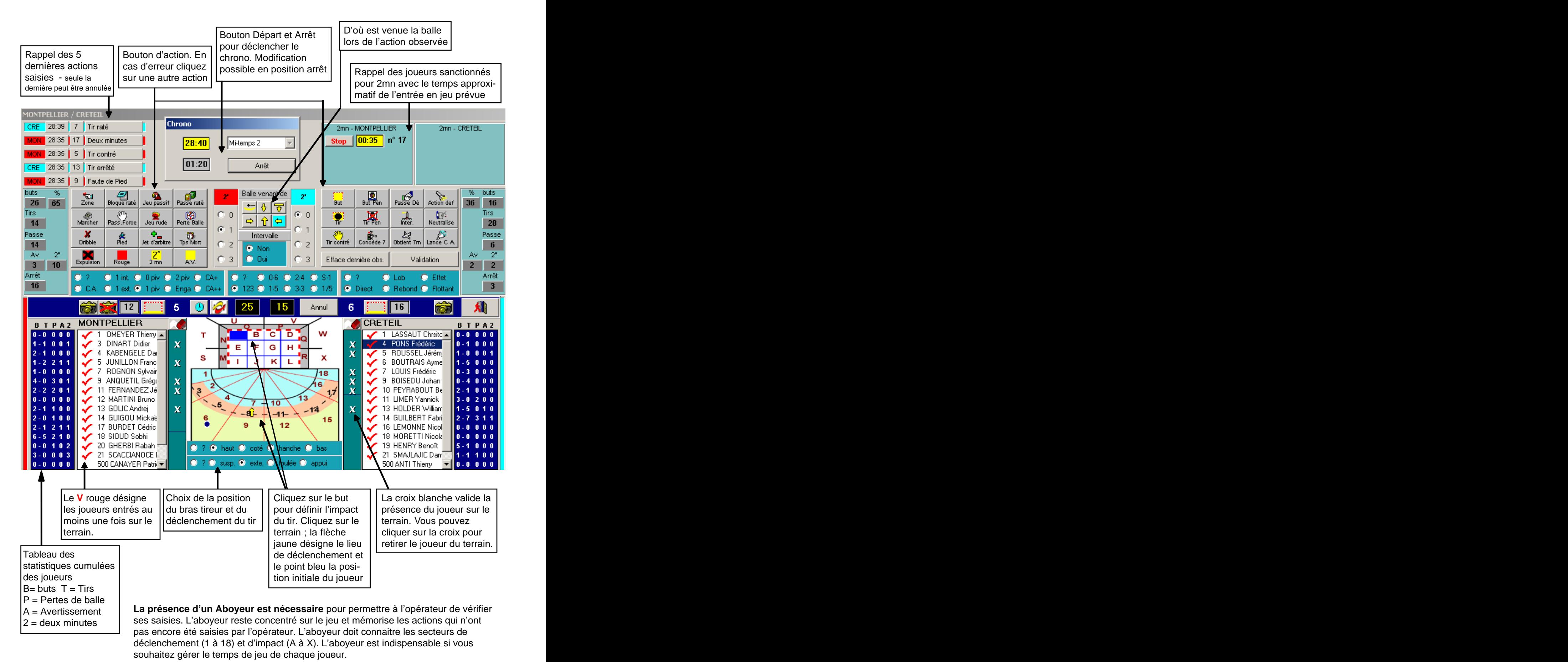

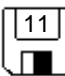

### **L'observation**

La saisie de statistiques au cours d'un match est un exercice où il est nécessaire d'avoir un peu d'entraînement. Faites quelques essais sur des matchs amicaux avant de vous lancer dans le bain.

#### **Avant de commencer, quelques derniers conseils pour la saisie des statistiques d'un Match.**

- Si vous êtes aidé d'un « aboyeur », veillez à avoir avec lui les mêmes normes d'interprétation des événements statistiques (Passe décisive...).

- Mettez vous d'accord sur la suite logique d'annonce des événements, et utilisez les couleurs des équipes afin de faciliter et accélérer la saisie des informations.

- Ayez à disposition près de vous une feuille de papier pour noter en cas de «panique» les événements douteux que vous avez saisi et/ou oublié.

- La meilleure position pour prendre des statistiques est :

- derrière la table de marque pour bien voir les signes des arbitres (N° de joueur en cas de faute, ...),
- en hauteur vous verrez mieux l'ensemble du jeu et les positions de tir,
- dans un angle correct par rapport au tableau des scores.

Assurez vous enfin que votre alimentation électrique ne risque pas d'être déconnectée. Testez aussi que votre imprimante est correctement branchée et paramétrée afin de pouvoir sortir dès la fin d'une Mi-temps les statistiques de la période de jeu.

> Vous pouvez commencer la prise de statistiques et que le meilleur gagne dans le meilleur esprit !!!

#### **LES PHASES IMPORTANTES**

- Le chronomètre et la mi-temps
- La position des équipes (à droite ou à gauche).
- Utiliser le bouton situé près du score
- Choix d'un gardien. cliquez sur un joueur puis sur le bouton en forme de but situé au-dessus de la liste des joueur
- Saisie au moins d'une action et d'une personne
- La position des joueurs sur le terrain et l'impact sur le but
- (optionnel, vous pouvez recliquer sur une autre zone en cas d'erreur. Seule la dernière sélection est prise en compte.)
- Validation avec le clic droit de la souris

# **6 - Les éditions**

Toutes les éditions peuvent être visualisées à l'écran avant l'impression. Pour certaines, une sélection est nécessaire. (joueur du match....).Certaines éditions autorisent le choix d»une langue d'impression. Sélectionnez là avant l'impression. Vous pouvez choisir le nombre d'exemplaires et le numéro de début d'impression. Utile lors de l'édition d'un sommaire.

#### **Imprimer les statistiques**

Toutes ces éditions se font depuis le menu principal des rencontres. **Le tableau des statistiques** est conforme aux demandes des instances internationales. Il permet l'édition d'un tableau sur une rencontre ou les statistiques cumulées d'une équipe pour un type de compétition.

Cette édition est particulièrement appréciée des journalistes.

Une édition des statistiques par gardien est proposée comportant également une visualisation des impacts de tirs et des secteurs de déclenchements.

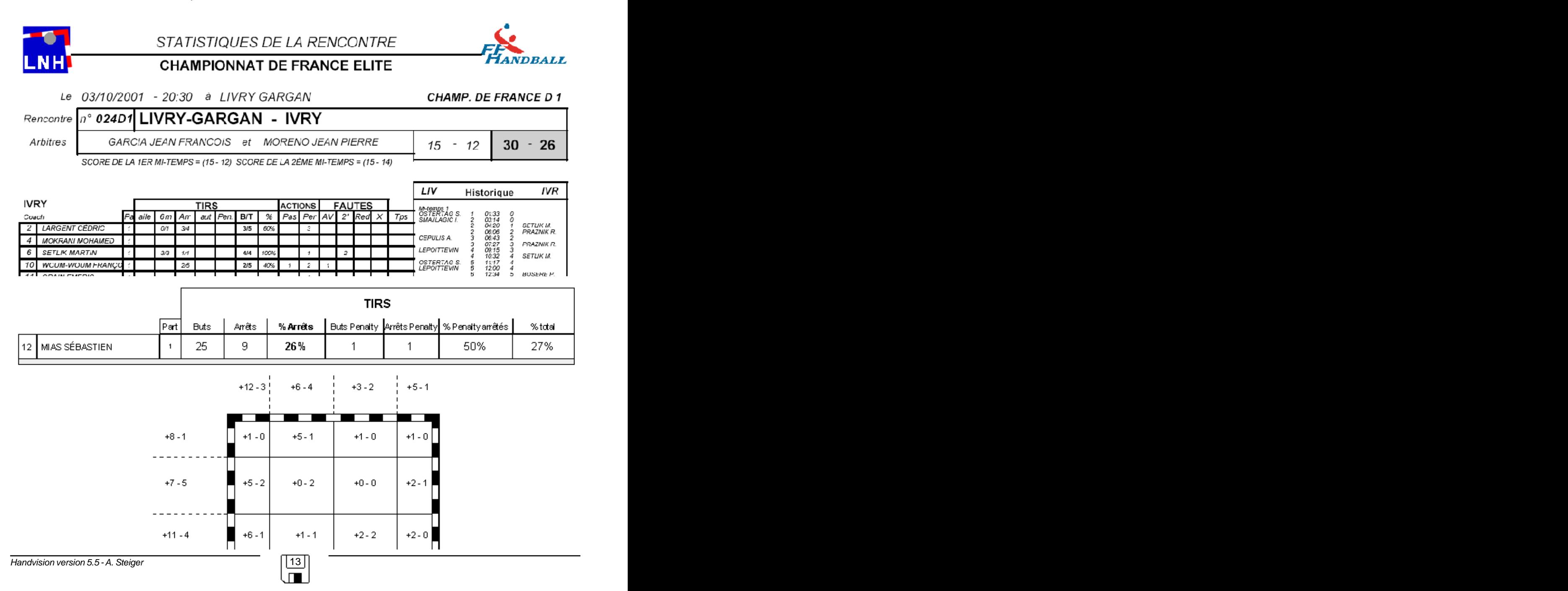

#### **Imprimer l'historique d'une rencontre**

Cette édition est sans doute la plus intéressante pour les entraîneurs. Elle permet de voir le déroulement du match action par action et de visualiser l'ensemble de l'observation faite sur chaque action.

Un filtre est disponible pour ne visualiser qu'un joueur sur une rencontre donnée.

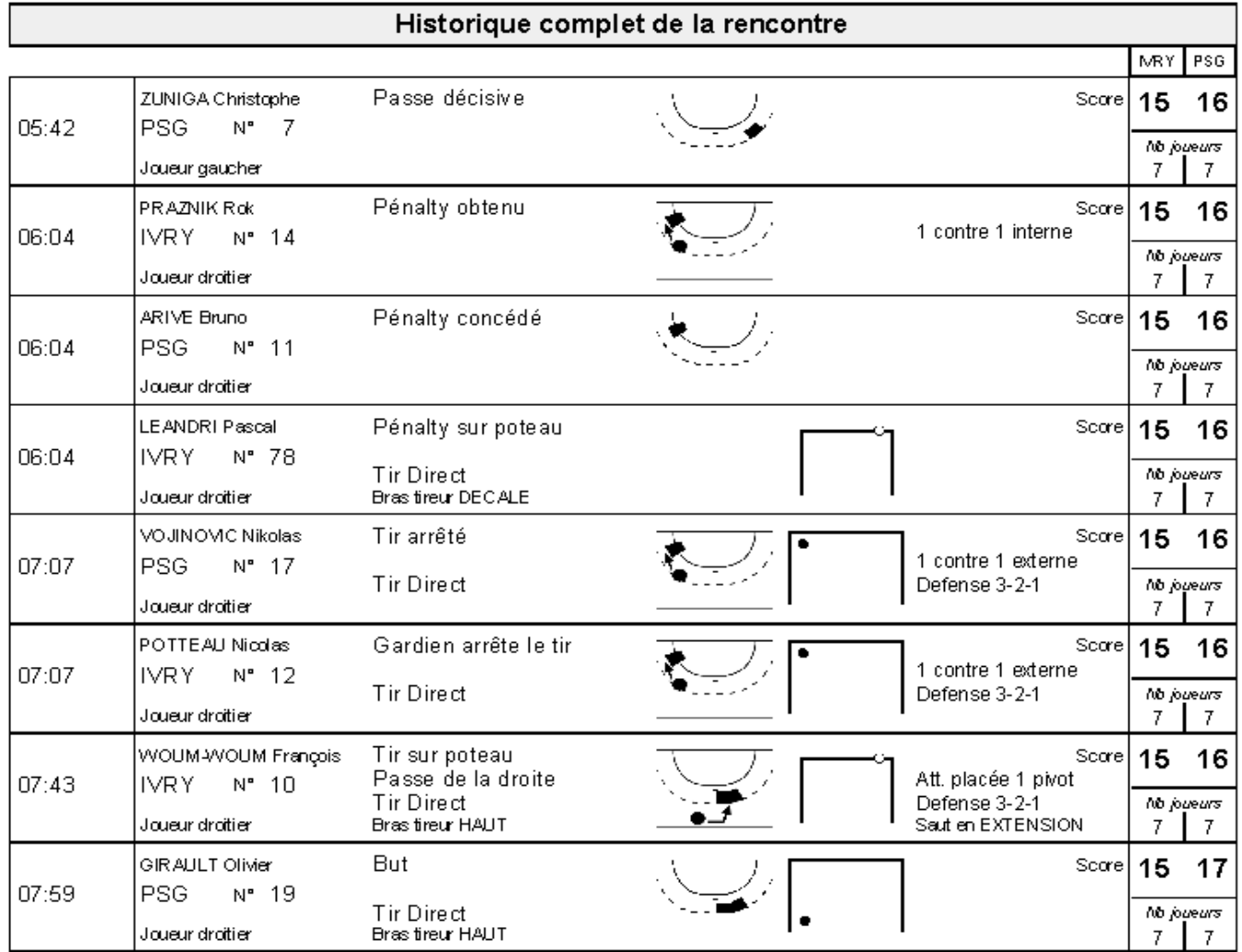

#### **Imprimer le classement**

Classement des buteurs pour la rencontre, Classement des buteurs pour la compétition, Classement des équipes pour la compétition (correction possible avant impression).

#### **Imprimer la feuille de match**

Un écran de contrôle vous permet de corriger la feuille de match officielle. En effet la table de marque reste seule juge et même si votre observation est juste, il peut y avoir des petites différences que vous corrigerez avant l'impression. Attention ces corrections ne sont pas faites dans votre observation.

# **7 - Les exportations**

Nous n'avons pas tout prévu loin de là. Mais pour vous permettre d'exploiter vos observations avec d'autres outils (autres bases de données, tableurs....) nous vous proposons un outil d'exportation de vos matchs. Vous pouvez cumuler plusieurs matchs sur un même fichier et même choisir votre langue d'exportation (la langue par défaut est celle de l'affichage). Vous avez la possibilité de créer un fichier aux normes INTERNET.

#### **Fichier des statistiques cumulées**

Nous avons également prévu des extractions de statistiques cumulées quievous pourrez importer dans des feuilles de calcul excel (fichier au format txt)

- soit au format du magazine Handaction avec possibilité de n'extraire qu'une rencontre ou l'ensemble des matchs.
- soit au format du site internet Handzone avec le choix de la rencontre sélectionnée ou de l'ensemble des rencontres du championnat en cours.

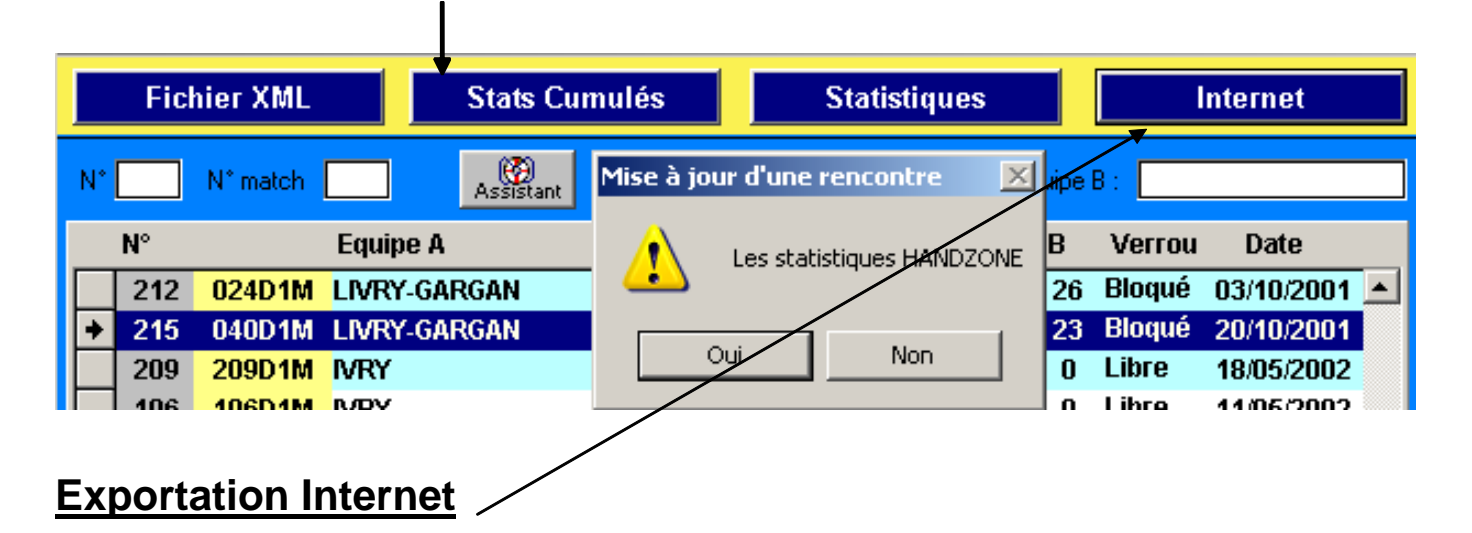

Une procédure d'exportation Internet est intégrée au logiciel. Elle a pour but :

- de réaliser une sauvegarde complète du match dans un format Handvision ce qui vous permettra de réaliser facilement des importations sur une autre machine. The contract of the contract of the contract of the contract of the contract of the contract of the contract of the contract of the contract of the contract of the contract of the contract of the contract of the c
- de transférer les résultats des rencontes et les statistiques sur le site internet de la Fédération Française de Handball afin de pouvoir échanger les informations avec les autres clubs.

#### **Exportation Internet**

Veuillez sélectionner la rencontre que vous souhaitez sauvegarder au format Internet puis cliquez sur le bouton Internet.

Après avoir confirmé vous obtiendrez le message suivant qui vous indique le nom de sauvegarde du fichier. Il s'agit du numéro du match précédé de la lettre T et dont l'extension est ziw. C'est ce fichier que vous pourrez utiliser pour importer le match.

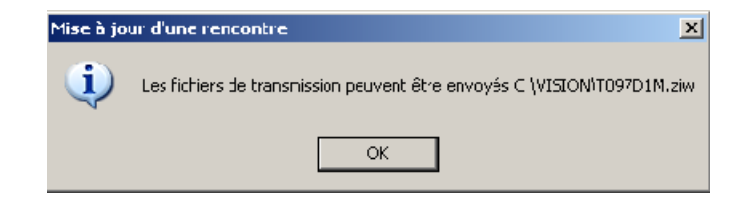

Le système vous demande ensuite un mot de passe. En effet pour pouvoir transmettre un fichier sur un serveur Internet il faut en avoir l'autorisation. Veuillez vous rapprocher de Handvision poour connaitre soit le mot de passe, soit la procédure pour intégrer vos fichiers sur votre serveur Internet.

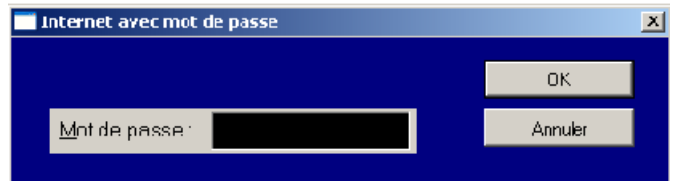

Si vous connaîssez le mot de passe, le logiciel va se connecter au serveur. Reportez vous au chapitre paramétrage pour savoir si vous avez correctement configuré votre logiciel Handvision.

Attention : si vous êtes déjà connecté à Internet, veuillez répondre par la négative à la question. Dans le cas contraire votre accès à distance va être utilisé par Handvision.

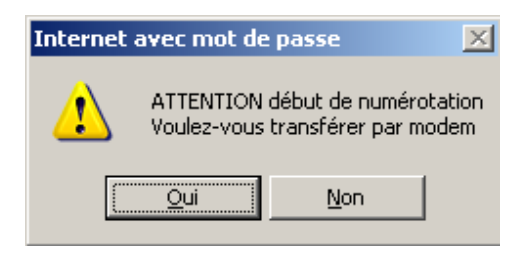

Après la procédure de transfert ou si vous ne connaîssez pas le mot de passe vous pouvez néanmoins transmettre votre match par email .

Puis sauvegarder sur disquette le fichier \*.ziw.

Cette opération peut être renouvellée autant de fois que vous le souhaitez.

#### **Importer une rencontre Web**

Nous appelons une rencontre Web, une importation faite par l'intermédiaire d'un fichier ayant l'extension \*.ziw. Ce fichier a été créé par le bouton «Internet» situé dans l'écran de sélection des rencontres.

Pour l'importation, depuis l'écran d'accueil, veuillez utiliser le menu suivant :

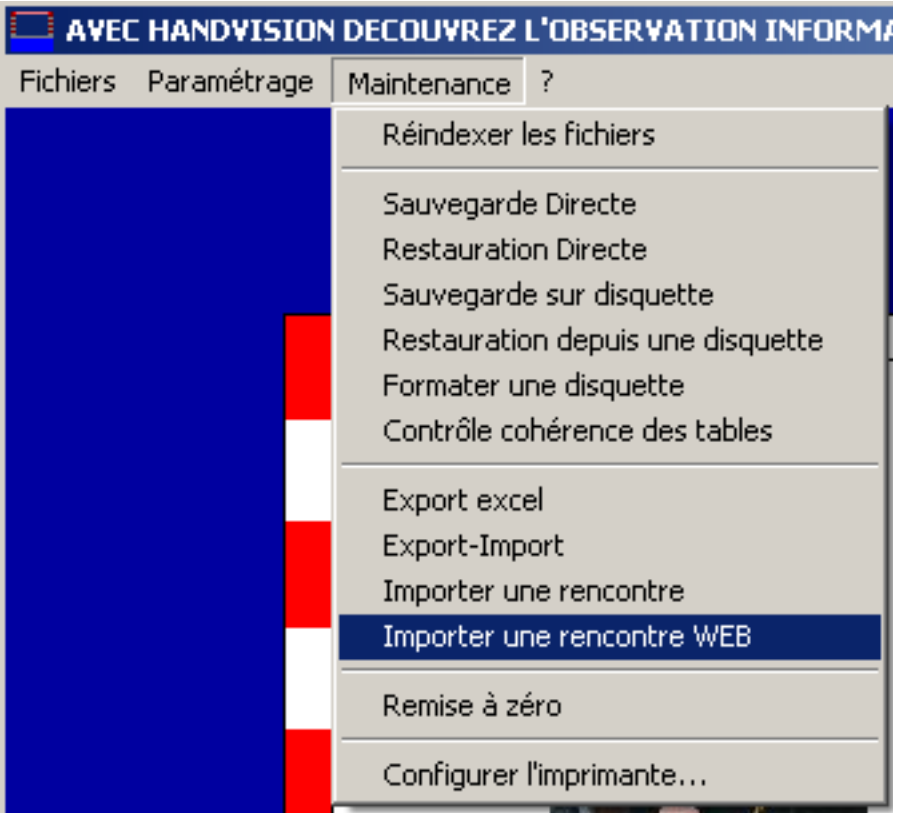

Vous devrez choisir un fichier, puis répondre aux questions.

Si lors de l'importation une équipe ou un joueur n'existe pas dans votre base de données, ils seront créés automatiquement et vous aurez un message d'avertissement.

Attention vous pouvez importer plusieurs fois la même rencontre.

### **Tableau principal de paramétrage du logiciel**

Nous avons créé un écran vous permettant de réaliser un paramétrage de base. Il va de soit qu'il est «risqué» de modifier ces paramètres. Il est donc préférable de faire une sauvegarde de vos données préalablement à la modification des données.

Attention vos modifications ne seront valables que pour les données utilisées. Si vous faites une restauration par la suite, veuillez vérifier s'il ne faut pas renouveller ces modifications. En effet le fichier des variables pourrait être restauré également et donc écraser les valeurs que vous auriez modifiées par la suite.

Pour accéder à l'écran des variables, veuillez utiliser le menu suivant

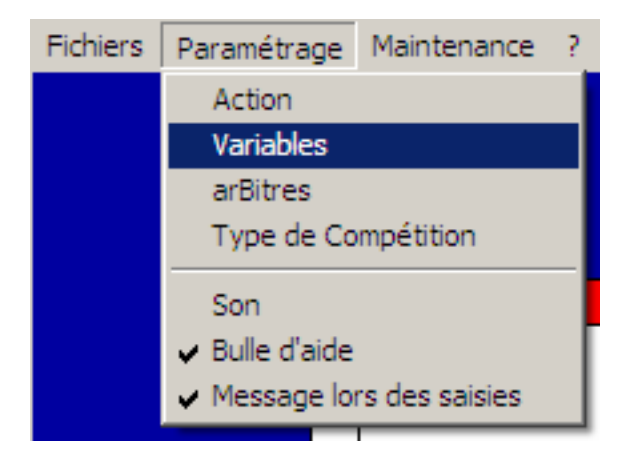

#### L'écran suivant apparaît

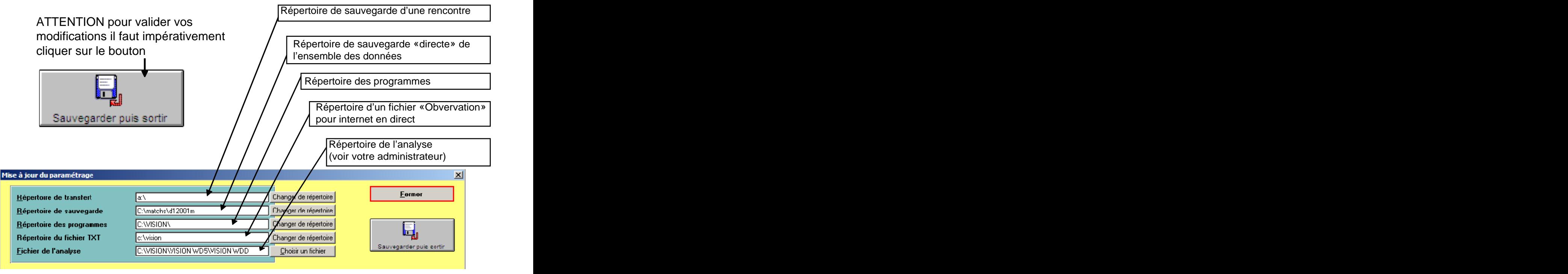

### **Pour l'envoi des emails**

Vous pouvez automatiser l'envoi d'un email

Le logiciel est pré-paramétré mais vous pouvez utiliser vos propres coordonnées et connections.

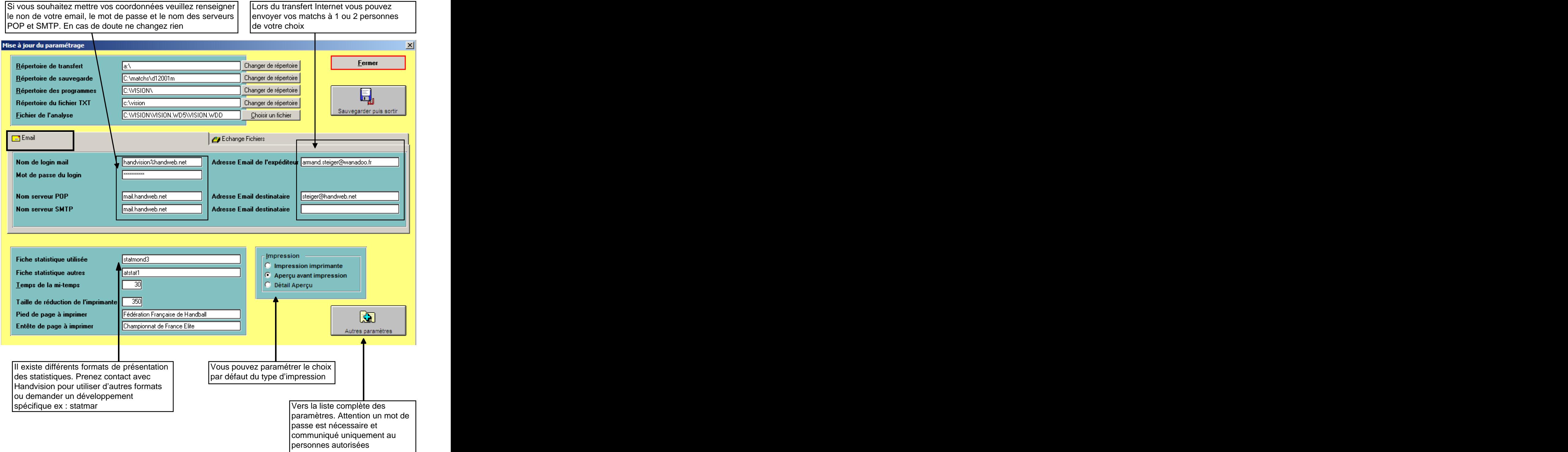

#### **Pour l'envoi de fichiers**

Vous pouvez automatiser l'envoi d'un fichier du match vers un serveur FTP

Le logiciel est pré-paramétré vers le serveur FTP de handvision mais vous pouvez utiliser vos propres coordonnées et connections.

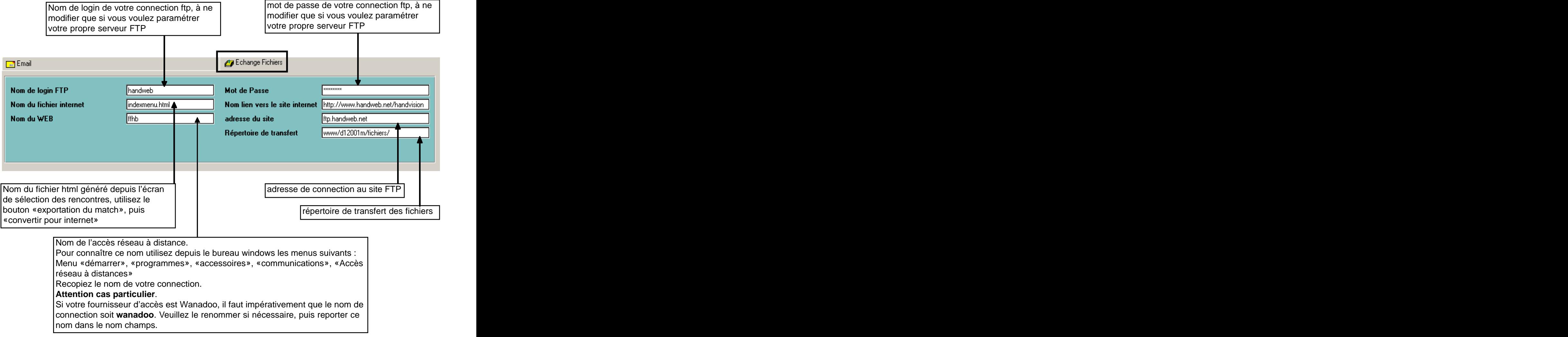

#### **Autres paramètres**

Pour accéder à cet écran, il vous sera demandé un mot de passe administrateur. Veuillez prendre contact avec notre développement handvision@handweb.net

Le paramétrage est une formalité particulièrement importante. En principe vous n'aurez pas besoin d'intervenir sur cet écran sauf cas particulier.

### **Le logiciel est traduit en 3 langues**

Lors de l'ensemble des éditions vous pouvez choisir votre langue

- **- Anglais**
- **- Allemand**
- **- Français**

Mais vous pouvez également modifier la langue du logiciel afin que l'ensemble des menus soit traduit. Utilisez le menu suivant

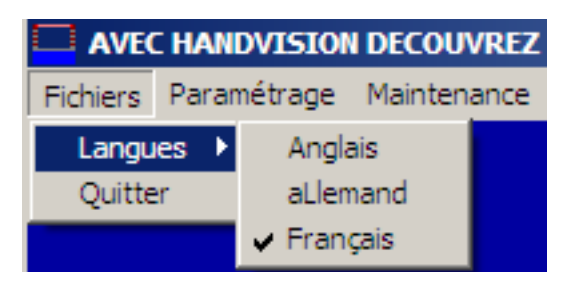

### **L'aide**

Une aide en ligne est disponible. Vous pouvez l'activer depuis le menu

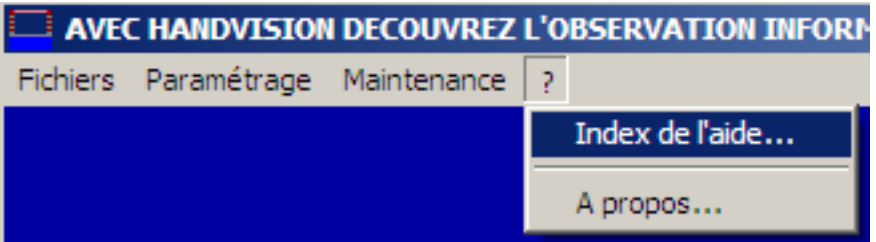

D'autre part, vous pouvez utiliser les assistants que vous activerez depuis les écrans comportant le bouton suivant<br>Assistant

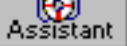

Enfin, cette documentation est également visualisable avec acrobat reader depuis le répertoire des programmes handvision. Veuillez rechercher le fichier Vision.pdf

#### **Maintenance et option**

Dans le menu principal, option maintenance, vous pouvez :

- ♦ Configurer le type d'imprimante (standard Windows),
- ♦ Réindexer les fichiers en cas de coupure de courant,
- ♦ Sauvegarder et restaurer votre base de données (sur votre micro ou vers des disquettes),
- ♦ Remettre à zéro tous vos fichiers de données (Championnat, Equipes, Matchs, Joueurs).

**Attention**: vous devez lire attentivement ce document AVANT d'utiliser le logiciel dont vous venez d'acquérir un droit d'utilisation et non de reproduction. Le CLIENT représente la personne (physique ou morale) ayant acquis une licence. Le LOGICIEL désigne le droit d'utilisation du logiciel Handvision acquis par le client.

#### **1- Licence**

Cette licence d'utilisation est concédée au CLIENT contre le versement d'une participation au frais. Ce LOGICIEL doit être utilisé sur une et une seule machine par une et une seule personne à la fois à un instant donné. Le LOGICIEL est déclaré utilisé dès qu'il se trouve en « mémoire centrale « (également appelée RAM) d'un ordinateur. Cette licence n'est transmise qu'après paiement de la participation au frais.

#### **2- Propriété du LOGICIEL**

Le CLIENT a simplement acquis le droit d'utiliser ce LOGICIEL. Pour les Clubs d'élite de la Fédération Française de Handball, la licence est limitée dans le temps. Elle fait l'objet d'un contrat particulier.

#### **3- Copie de sauvegarde**

Le CLIENT est autorisé à effectuer une seule copie de sauvegarde des différentes disquettes composant ce LOGICIEL. La duplication de la documentation, en totalité ou partie, est strictement interdite.

#### **4- Utilisation et Suggestions**

Il est interdit de modifier ou tenter de modifier ce LOGICIEL, de désassembler ou tenter de désassembler ce LOGICIEL. Il est interdit d'enlever ou de tenter d'enlever les mentions de copyright pouvant apparaître et/ou étant contenue dans le LOGICIEL. La location et / ou le prêt de ce logiciel sont strictement interdit.

#### **5 - Absence de responsabilités**

Le LOGICIEL et la documentation qui l'accompagne sont vendus en l'état, SANS AUCUNE GARANTIE D'AUCUNE SORTE. Le concepteur ne saurait être tenu pour responsable pour tout dommage de quelque nature que ce soit, et en particulier en cas de perte ou de détérioration des données, en cas de perte financière, en cas de perte d'exploitation, en cas de divergence des informations contenues dans la documentation avec le comportement du LOGICIEL, en cas de comportement du LOGICIEL différent de celui attendu. Le CLIENT est seul et unique responsable du fonctionnement et du support des programmes qu'il aura réalisé avec le LOGICIEL.

#### **6 - Garantie**

Si le support du LOGICIEL venaient à être détériorées, le CLIENT pourrait se procurer auprès de Handvision Association, un nouveau cédérom, sous réserve de fournir lors de sa demande le support détérioré. La fourniture du support sera facturé.

Cette garantie ne sera PAS appliquée si la détérioration provient d'un accident ou d'une mauvaise utilisation. Ce contrat de licence est régi par le droit français ; tout litige qui pourrait en résulter sera de la compétence exclusive des tribunaux du siège social de l'association.

#### **7 - Marques Déposées**

Microsoft est une marque déposée par Microsoft Corporation Windows est une marque déposée par Microsoft Corporation EPSON est une marque déposée par EPSON Corporation IN3 Cube est une marque déposée par Command Corp Inc

#### **8 - Recommandations**

N'éteignez jamais votre ordinateur de manière brutale, vous risquez d'endommager la base de données. Si vous subissez une coupure de courant, n'oubliez pas de réindexer vos fichiers de données. Ce document n'a abordé que rapidement les différentes fonctionnalités du logiciel. C'est par la pratique que vous découvrirez pleinement le produit.

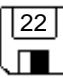

# **12 - Des suggestions....pourquoi pas !**

Vous avez des suggestions à soumettre pour l'amélioration de HANDVISION ? N'hésitez pas ! Pas de long discours, pas de belles phrases, allez à l'essentiel ! Photocopiez ce formulaire, complétez-le, et expédiez le à

#### **Handvision Association Armand STEIGER 6 allée de l'ermitage 44700 Orvault FRANCE e-mail : handvision@handweb.net Fax : 02 40 59 76 25**

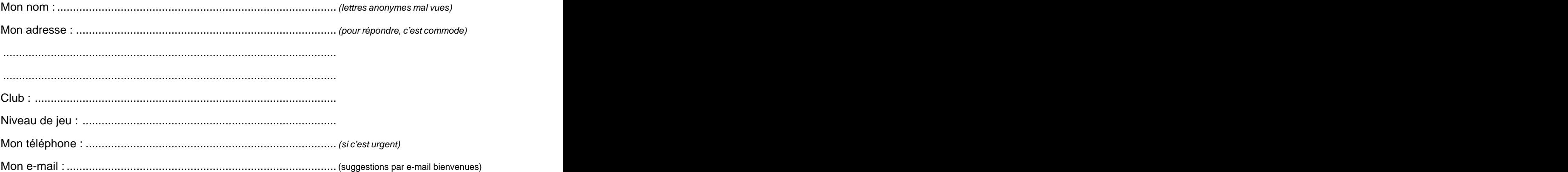

J'ai acquis une licence d'utilisation de HANDVISION : (rayez la mention inutile)

Oui **De la Caractería de la Caractería de la Caractería de la Caractería de la Caractería de la Caractería de** Pas encore en la contrada de la contrada de la contrada de la contrada de la contrada de la contrada de la con

Ma prochaine OBSERVATION est prévue le : ................................(aide à déterminer l'urgence)

Mes suggestions sont les suivantes :

Monsieur,

HANDVISION c'est [super / génial] (rayez la mention inutile), mais si les points suivants étaient pris en compte, ce serait encore plus [super / génial] (rayez la mention inutile) :

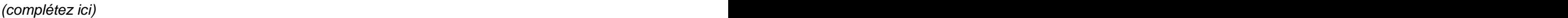

............................................................................................................................................ ............................................................................................................................................ ............................................................................................................................................ ............................................................................................................................................ ............................................................................................................................................ ............................................................................................................................................ ............................................................................................................................................

Vous remerciant pour votre [travail / boulot] (rayez la mention inutile), je vous prie de croire à mes sentiments les meilleurs. Sportivement,

Signature (facultatif si anonyme)

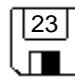